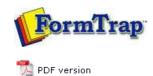

## **SBE Manual V7.5**

Start | Queues | Data Folders | Archive | Setup | Submit Associated Files | Other Add-ons | Related Batch Processes | Special Forms

## **Queue Setup**

- What is a Queue
- Create a Queue
- Delete a Queue
- Queue Properties
- Print to ANY Windows Printer
- Tools

## Create a Queue

Once a data folder is created and loaded, queues are created to accept, identify and route and/or process incoming data. A "template" queue is available (grey and at the bottom of the Queue list) and can be modified or new ones added to be models used by the **New TYPE queue** options on the menu. We recommend a template queue for each of the three shortcuts.

To create a new queue or modify an existing queue, configure queue properties in each tab in the **properties Bar**, located in the right side of the FTSpooler Window. **General**, **Processing**, and **Filters** specify how to identify and build FormTrap document whereas **Print**, **Email**, **Fax**, and **Applications** deal with delivery options. **General** and/or **Processing** or **Filters** tabs are the minimum requirements for new queues.

These create a queue using the entire tab set:

- Empty queue
- Clone

Shortcuts condense queue properties for the common queues into a single window,

- New Print queue
- New Email queue
- New Identification queue

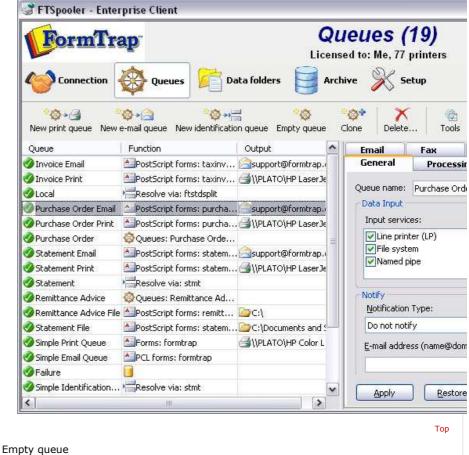

To create a new queue:

- Select **Empty queue** button from the top menu.
- Properties Bar presents the General settings:
  - Enter unique Queue name and set Data Input options.
  - Notify (optional) sets an email address for successful and/or failure notification emails.

1 of 4 7/09/2011 12:56 PM

per day.

Click Apply to save the settings.

More information on Queue Properties - General

- The **Processing** tab provides logic control over each data type identified by the (optional) Rules file, which then appear in the Formatting and Replication list.
   Without a Rules file, just the one entry appears in Formatting and Replication.
  - Set the split rules, form(s), queue redirections, formatting options and processing options for this queue.
  - Click Apply to save the settings.

More information on Queue Properties - Processing

- Filters tab is used to add "Filter Programs" at various points. Filters generally modify their input data. An External Input Filter is used to convert data from the locale (e.g. US English) to UTF-8 code. The Western filter is used for Western languages. Other locale filters are available from FormTrap support. User-written filters are very occasionally used to address very difficult data representation problems. Post formatting filters may be used to action device-specific operations, such as stapling. Associated file filters are used for user-written routines (such as removal of characters with meaning as File Names where the user has no control of field values line "Invoice 1234/56").
  - Add external input filters, pre-identification filters, post-formatting filters or associated file filters for this queue.
  - Click Apply to save the settings.

More information on Queue Properties - Filters

 Print tab nominates which printer(s) to associated with this queue as well as printer filters for delivery. Click Apply to save the settings.

More information on Queue Properties - Print

 Email tab configures email delivery settings using either SMTP service or Outlook (MAPI). Click Apply to save the settings.

More information on Queue Properties - Email

 Fax tab defines options for delivery via the Windows fax service XP and after. Click Apply to save the settings.

More information on Queue Properties - Fax

 File tab defines write-to-file options, including setting up folder structures for PDF archival. Click Apply to save the settings.

More information on Queue Properties - File

• **Applications** tab defines options for customized delivery processes, such as third party fax products, or for your own applications. Click **Apply** to save the settings.

More information on Queue Properties - Applications

Тор

Clone (copy) a queue

If the queue being created is similar to an existing queue, select **Clone**. This creates a new queue using the highlighted queue's settings. The new queue's name and properties can then be modified. This is most useful where queues with extensive rule files are required across a number of printers.

To copy an existing queue:

- Select the queue to be copied.
- Select **Clone** button from the top menu.
- General tab presents, with Queue name shown as copy of Highlighted Queue, change this (at minimum), plus any other tabs, notably Print.

Тор

New print queue

This is a short cut to create a simple print queue from a template queue:

- Select New print queue button from the top menu.
- The **Simple print queue** dialog box pops up.
- Enter the **Name** of the queue.

2 of 4

**statement (formtrap)**, where **statement** is the form name and **formtrap** is the datafolder name.

• Select a **Printer** from the dropdown menu.

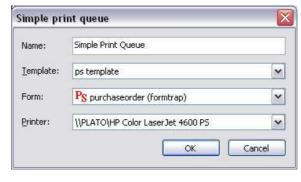

• Click OK.

Тор

## New email queue

Use this option if you have an email template queue to copy.

To create a simple email queue from an existing template:

- Select **New e-mail queue** button from the top menu.
- The Simple email queue dialog box pops up.
- Enter the Name of the queue.
- Choose the **Template** to copy.
- Choose the Form to be used in the queue. The available forms in the dropdown menu display in the format of form name (datafolder name), for instance, statement (formtrap), where statement is the form name and formtrap is the datafolder name.
- Select either **SMTP** or **Outlook (MAPI)** for the **Engine** option.
- Fill in the **Title**, **Subject**, and **Body** of the email. Use an associated file *variable* by quoting the associated file *name* in square brackets "[" and "]" (for example [Invoice No]) or leave "as is" to use specific Associated File fields (for example SMTPTo, Subj and SMTPBody).

More information on Using Associated Files in FTSpooler Queues Properties

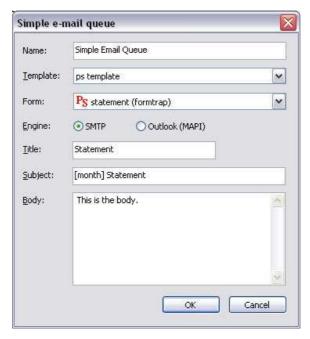

• Click OK.

Top

New identification queue

If the queue being created receives input that needs to be identified and routed, and is similar to one of the templates, use this to create it. The new queue's properties can be

3 of 4 7/09/2011 12:56 PM

- Select **New identification queue** button from the top menu.
- The Simple identification queue dialog box pops up.
- Enter the **Name** of the queue.
- Choose the **Template** to copy.
- Choose the Rule file to be used in the queue.
- Choose the queue to be replicated to the selected queue, and click the **Apply** and move to the next rule button to continue. One queue per rule must be entered.

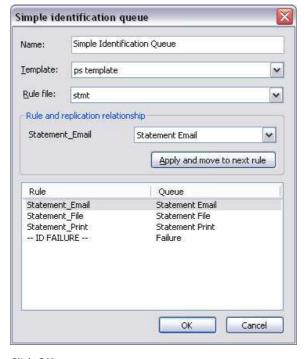

• Click OK.

Create a template Queue

A template queue can be created as the "to copy" queue for other queues that share it's standards.

To create a template queue:

- Right click and select **New template** from the list.
- Update the queue properties in the **Properties Bar** (at minimum **Queue name** on the **General** tab).
- Save the queue as a named template.

Describe the queue in the name (for example Print Queue - PCL) and set all of the standard tabs to match your most common queue type.

Тор

Тор

Disclaimer | Home | About Us | News | Products | Customers | Free Trial | Contact Us | Success Stories

Copyright 1995-2011 TCG Information Systems Pty. Ltd. All rights reserved.

4 of 4 7/09/2011 12:56 PM